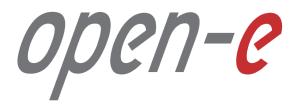

Step-by-Step Guide

Open-E JovianDSS Advanced Metro High Availability Cluster

Software Version: JovianDSS ver. 1.00 up19

Last update: December 2017

open-<mark>e</mark>

The aim of this document is to demonstrate an example setup of an Advanced Metro High Availability Cluster.

The Advanced Metro High Availability Cluster is using an Ethernet link for Disk Exports instead of SAS. It can work with JBOD-less hardware, so that disks are present in both cluster nodes and are mirrored via an Ethernet path.

The Advanced Metro HA Cluster uses the same Ring-Ping design for Cluster Management as the Open-E JovianDSS Standard HA Cluster. But it enables an additional functionality – the "Remote disks mirroring paths for Cluster over Ethernet" – in order to configure a special Ethernet link for disk exports.

In this example, a bond of 2 NICs is used for iSCSI Targets and SMB, NFS share exports. The bond is preferred for NFS and SMB shares, but for iSCSI path redundancy MPIO is the better choice. If Open-E JovianDSS works as a Unified Storage Appliance, providing NAS and SAN (iSCSI, NFS, SMB), and all services need path redundancy, it will be required to configure 2 bonds. In this case, the first iSCSI path is set up via the first bond and the second iSCSI path via the second bond. In this example we show a single bond for simplicity, so that iSCSI is not redundant.

In this document, the pool is created with 4 (2-local + 2-remote) disks in every mirror group. In case of other node reboots or failure the mirror groups are still redundant with 2 disks in every mirror.

The 4-way mirror provide limited storage efficiency of only 25%. For increased storage efficiency, a hardware RAID controller and just a simple mirror over 2 disk units with a RAID array behind, can be used. JovianDSS includes built-in all RAID tools and drivers for Broadcom (LSI) and Microsemi (Adaptec). In case of Areca, a driver is included as well but the WebGUI has to be accessed via the controller's ETH-port.

open-<mark>e</mark>

To set up an Advanced Metro HA Cluster, perform the following steps:

- 1. Hardware configuration
- 2. Network Configuration:
  - 2.1. Create Ring and Management Bond.
  - 2.2. Create Storage Export bond.
  - 2.3. Select Default gateway
  - 2.4. Second cluster node
- 3. Time and date settings
- 4. Nodes Binding
- 5. Ping Nodes
- 6. Mirroring path
- 7. Create new Pool

- 8. Enter Virtual IP
- 9. Critical I/O handling setup
- 10. Start the Cluster Service
- 11. System Monitoring Setup
- 12. Failover test

ореп-е

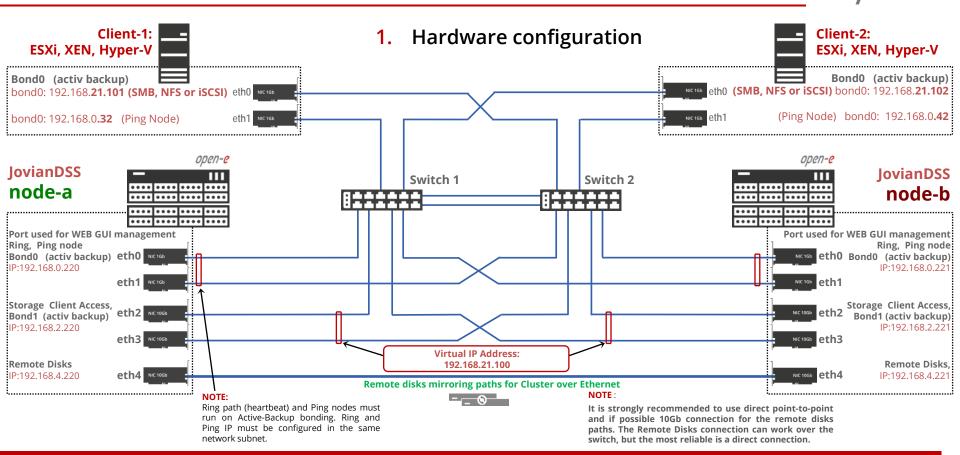

|                                                                                                    | $\checkmark \rightarrow C$ A Not security | x - node-221 x - 0                                                                                |
|----------------------------------------------------------------------------------------------------|-------------------------------------------|---------------------------------------------------------------------------------------------------|
| 2. Network Configuration                                                                                                    | open-e JovianDSS                          | 🛈 About 👩 Help 🖂 Logout                                                                           |
|                                                                                                    | Storage                                   | System Settings                                                                                   |
| open-e                                                                                                    | O<br>User Management                      |                                                                                                   |
| JovianDSS: node-a                                                                                                    | Failover Settings                         | Administration Network MPIO System Settings management Update                                     |
| IP Address: 192.168.0.220                                                                                                    | Storage Settings                          | ^ Interfaces TC ★ Create bond interface                                                           |
|                                                                                                    | → 👼 System Settings                       | Name         IP         DHCP         Vendor         Negotiated speed         Cable         Status |
|                                                                                                    | 9                                         | 🖽 eth0 192.168.0.220 No VMware VMXNET3 Ethernet Co 10000 Mbps cable Active 🗹 Options 🗸            |
|                                                                                                    | Diagnostics                               | 🖽 eth1 192.168.1.220 No VMware VMXNET3 Ethernet Co 10000 Mbps cable Active 🗹 Options 🗸            |
|                                                                                                    |                                           | 🗉 eth2 192.168.2.220 No VMware VMXNET3 Ethernet Co 10000 Mbps cable Active 🗹 Options 🗸            |
|                                                                                                    |                                           | 🗉 eth3 192.168.3.220 No VMware VMXNET3 Ethernet Co 10000 Mbps cable Active 🗹 Options 🗸            |
|                                                                                                    |                                           | 🗉 eth4 192.168.4.220 No VMware VMXNET3 Ethernet Co 10000 Mbps cable Active 🗹 Options 🗸            |
| elect <b>System Settings</b> from main<br>nenu and next select <b>Network</b> tab.<br>lick on the <b>Create bond interface</b><br>utton. |                                           | Default gatewayIC Interface Interface details Gateway                                             |
|                                                                                                    |                                           | Change                                                                                            |
|                                                                                                    |                                           | Server & Host name                                                                                |
|                                                                                                    | Notifications 🛛 0                         |                                                                                                   |

open-e

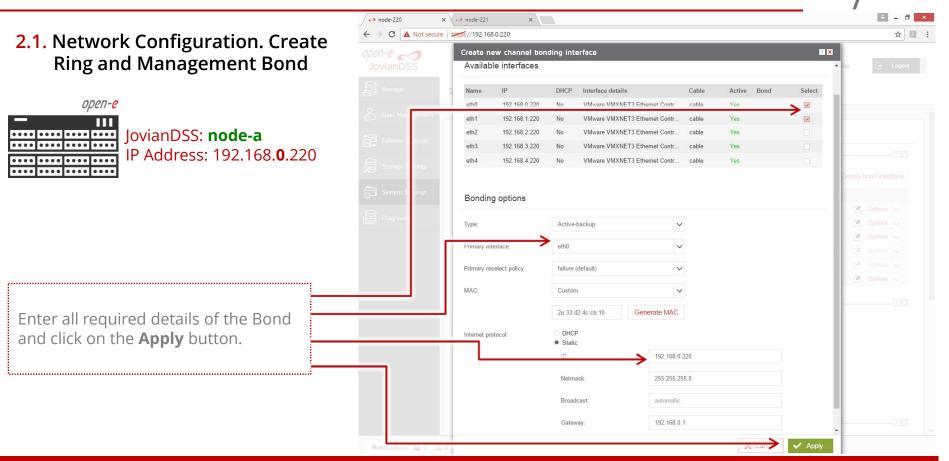

```
×
                                                                           node-220
                                                                                           x / -> node-221
                                                                          ← → C ▲ Not secure ▶ ++ ps://192.168.0.220
                                                                                                                                                                                           ☆ 🗾 :
2.2. Network Configuration. Create
                                                                                               Create new channel bonding interface
                                                                                                                                                                           ? 🗙
                                                                          open-e
        Storage Export Bond
                                                                                                Available interfaces
                                                                                                Name
                                                                                                        IP
                                                                                                                   DHCP
                                                                                                                         Interface details
                                                                                                                                               Cable
                                                                                                                                                        Active
                                                                                                                                                             Bond
                                                                                                                                                                       Select
              open-e
                 ПП
                       JovianDSS: node-a
eth2
                                                                                                        192 168 2 220
                                                                                                                   No
                                                                                                                         VMware VMXNET3 Ethernet Contr.
                                                                                                                                               cable
                                                                                                                                                                        1
. . . . . . . . . . . . . . . . . .
                        IP Address: 192.168.2.220
                                                                                                eth3
                                                                                                        192.168.3.220
                                                                                                                   No
                                                                                                                         VMware VMXNET3 Ethernet Contr.
                                                                                                                                               cable
                                                                                                                                                        Yes
                                                                                                                                                                        -
     ....
                                                                                                eth4
                                                                                                        192 168 4 220
                                                                                                                   No
                                                                                                                         VMware VMXNET3 Ethernet Contr.
                                                                                                                                               cable
                                                                                                                                                        Yes
....
                 ....
                                                                                                Bonding options
                                                                                                                    Active-backup
                                                                                                                                             \sim
                                                                                                Type:
                                                                                                                    eth2
                                                                                                                                             \sim
                                                                                                                                                                                   Options V
                                                                                                Primary reselect policy
                                                                                                                    failure (default)
                                                                                                                                             \sim
                                                                                                MAC
                                                                                                                    Custom
                                                                                                                                             \sim
Next, enter all required details for the
                                                                                                                                    Generate MAC
                                                                                                                    1e:d1:d3:99:06:42
second Bond and click on the Apply
                                                                                                                   O DHCP
                                                                                                Internet protocol:
button.

    Static

                                                                                                                                        192.168.2.220
.....
                                                                                                                                        255.255.255.0
                                                                                                                    Netmask:
                                                                                                                    Broadcast:
                                                                                                                                        automatic
                                                                                                                    Gateway
                                                                                                                                        none
                                                                                                                                                            👗 Car
                                                                            Notifications 🔕 0 🔺 0
```

Notifications 8 0 A 0 11

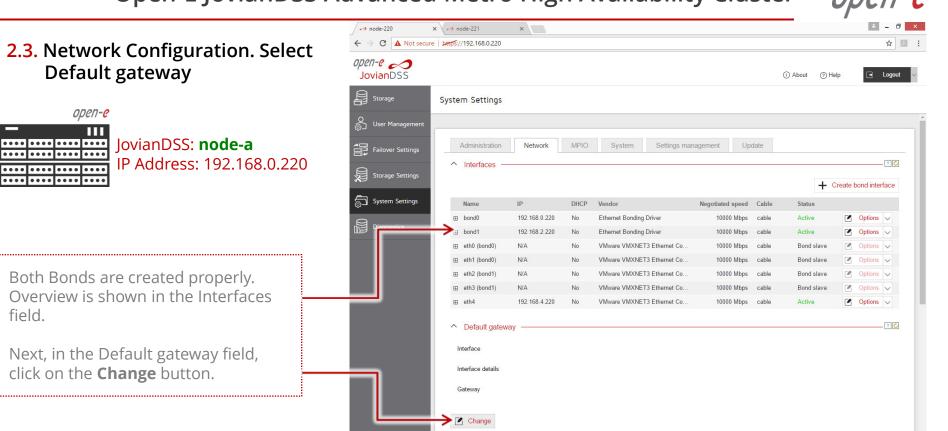

**2.3.** Network Configuration. Select Default gateway

open-e

....

....

ПП

Both Bonds are created properly. Overview is shown in the Interfaces field.

Next, in the Default gateway field, click on the **Change** button.

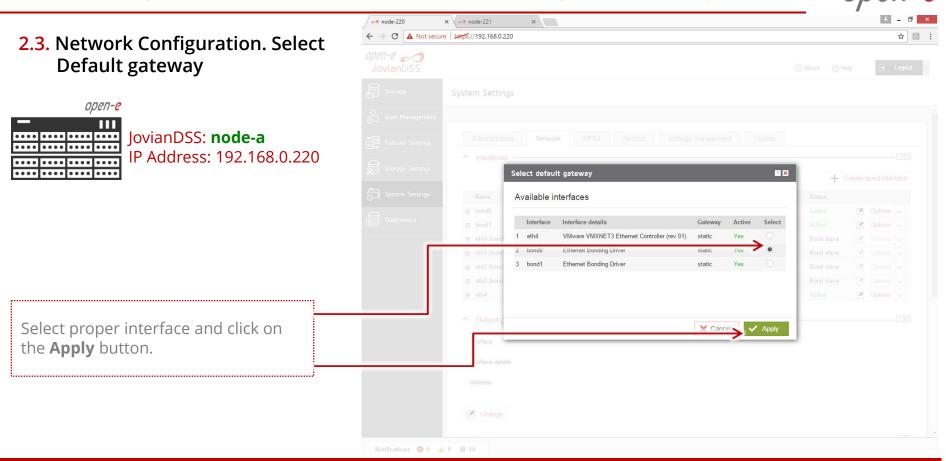

2.4. Network Configuration (second cluster node)

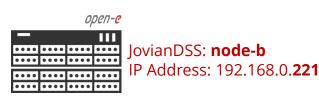

Go to the **second cluster node** and create both Bond interfaces accordingly.

The screenshot shows properly created Bonds and default gateway on the second node.

| - 0              |            |            |                  |                            |                  |       |                  |          |          |        |
|------------------|------------|------------|------------------|----------------------------|------------------|-------|------------------|----------|----------|--------|
| ianDSS           | _          |            |                  |                            |                  |       | (i) About (?) He | lp       | •        | Logout |
| Storage          | System Set | tings      |                  |                            |                  |       |                  |          |          |        |
| lser Management  |            |            |                  |                            |                  |       |                  |          |          |        |
| ailover Settings | Adminis    | tration    | k MPIO           | System Settings man        | nagement Up      | date  |                  |          |          |        |
|                  | ^ Interfa  | aces —     |                  |                            |                  |       |                  |          |          | ? 🖒    |
| Storage Settings |            |            |                  |                            |                  |       | + 0              | reate bo | nd inter | face   |
| System Settings  | Name       | IP         | DHCP             | Vendor                     | Negotiated speed | Cable | Status           |          |          |        |
| C.               | → 🗄 bond0  | 192.168.0. | 221 No           | Ethernet Bonding Driver    | 10000 Mbps       | cable | Active           |          | Options  | $\sim$ |
| liagnostics      | ⊕ bond1    | 192.168.2. | 221 No           | Ethernet Bonding Driver    | 10000 Mbps       | cable | Active           |          | Options  | $\sim$ |
|                  | ⊞ eth0 (b  | ond0) N/A  | No               | VMware VMXNET3 Ethernet Co | 10000 Mbps       | cable | Bond slave       |          | Options  | $\sim$ |
|                  | ⊞ eth1 (b  | ond0) N/A  | No               | VMware VMXNET3 Ethernet Co | 10000 Mbps       | cable | Bond slave       |          | Options  | $\sim$ |
|                  | ⊞ eth2 (b  | ond1) N/A  | No               | VMware VMXNET3 Ethernet Co | 10000 Mbps       | cable | Bond slave       |          | Options  | $\sim$ |
|                  | œ eth3 (b  | ond1) N/A  | No               | VMware VMXNET3 Ethernet Co | 10000 Mbps       | cable | Bond slave       |          | Options  | $\sim$ |
|                  | ⊞ eth4     | 192.168.4. | 221 No           | VMware VMXNET3 Ethernet Co | 10000 Mbps       | cable | Active           |          | Options  | $\sim$ |
|                  | ^ Defau    | lt gateway |                  |                            |                  |       |                  |          |          | ? 🖒    |
|                  | Interface  |            | oond0            |                            |                  |       |                  |          |          |        |
|                  |            |            |                  |                            |                  |       |                  |          |          |        |
|                  | Interface  | details    | Ethernet Bonding | Driver                     |                  |       |                  |          |          |        |
|                  | Gateway    |            | static           |                            |                  |       |                  |          |          |        |
|                  | Char       | ige        |                  |                            |                  |       |                  |          |          |        |
|                  |            |            |                  |                            |                  |       |                  |          |          |        |

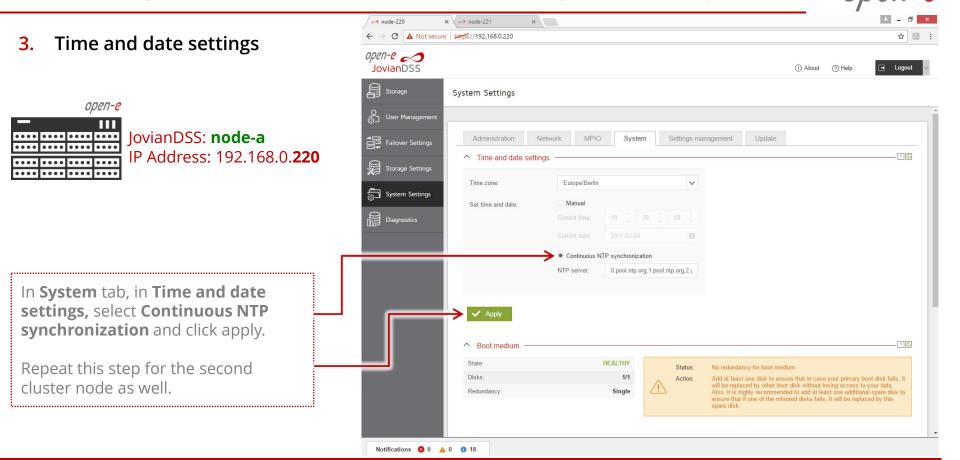

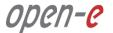

4. Nodes Binding

JovianDSS: node-a IP Address: 192.168.0.220

In main menu select **Failover Settings** and enter IP address of the Bond interface of the second node and enter current administrator password (default: admin) and click on the **Connect** button.

The Bond interface will function as ring path (heartbeat) and ping-path. It MUST go via network switch and ping-nodes must be external to storage nodes. It is NOT allowed for the ring to use nodes point-to-point connection.

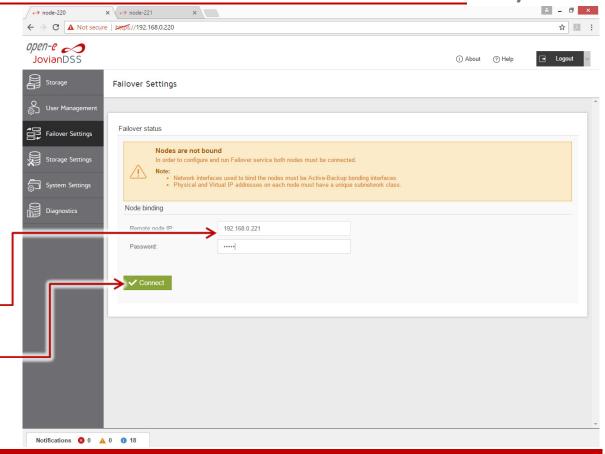

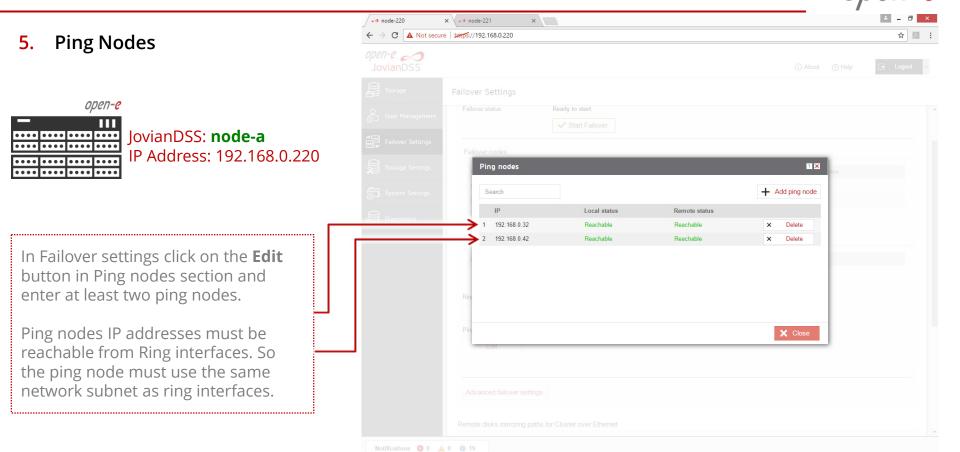

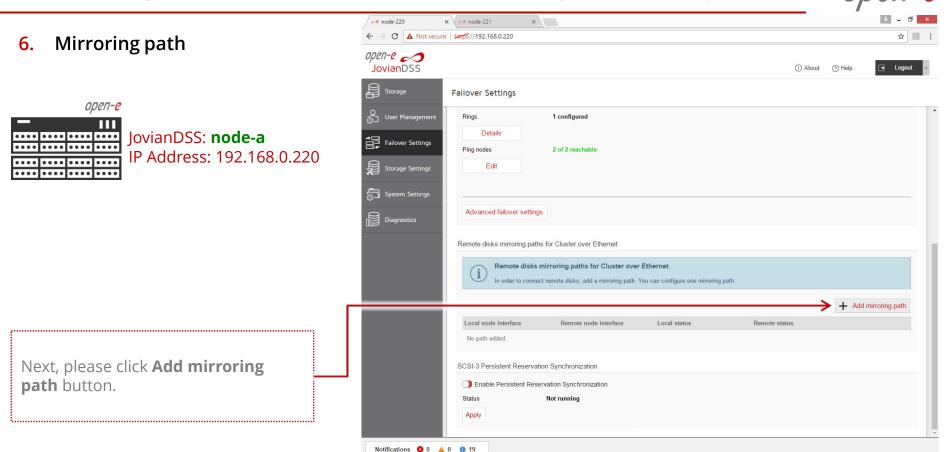

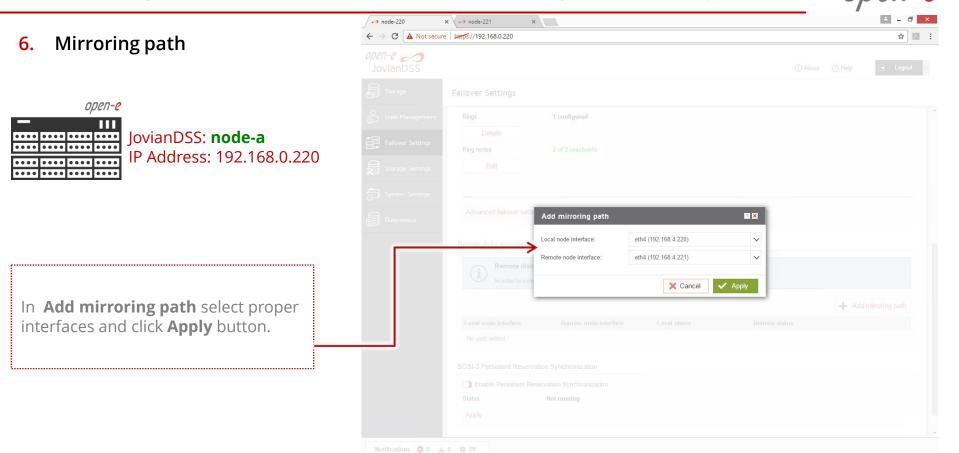

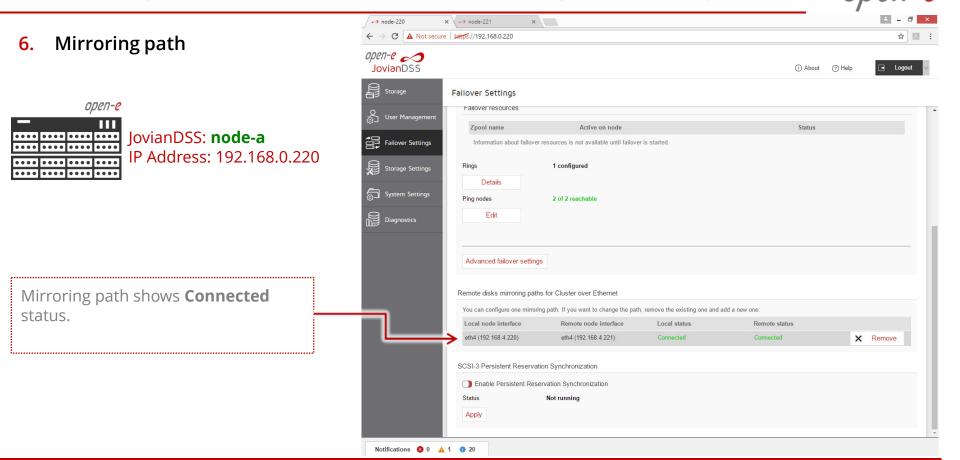

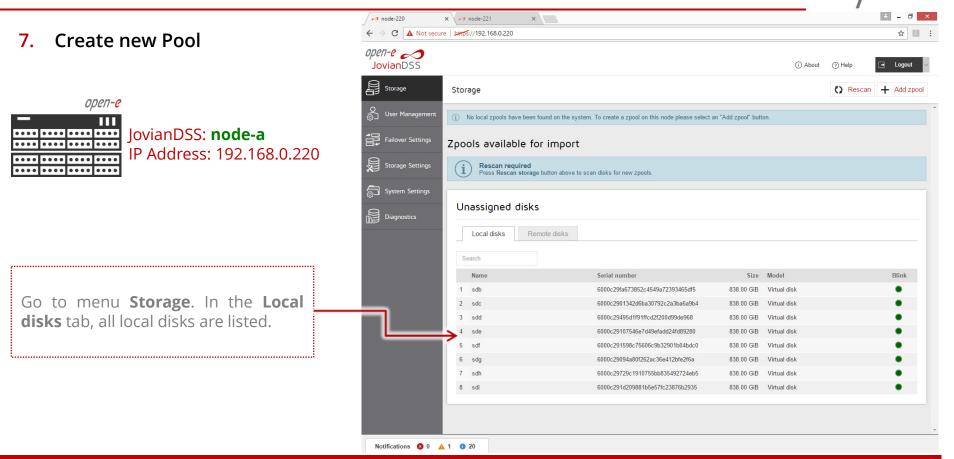

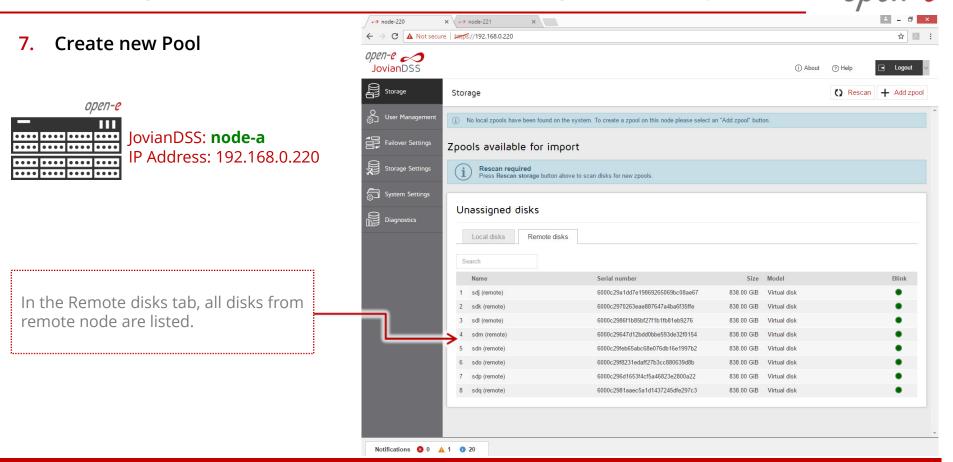

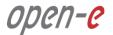

7. Create new Pool

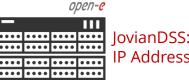

JovianDSS: **node-a** IP Address: 192.168.0.220

In menu Storage and click on **Add zpool button**. Add data groups by selecting 4 (or 2) disks and select Mirror (single group) from the pulldown menu and click on Add group button, then click on the **Next** button.

**NOTE:** It is recommended to set 4 (**2-local + 2-remote**) disks in every mirror group. In case of other node reboots or failure the mirror groups are still redundant with 2 disks in every mirror.

| en-e 🤝      |                     |    |                   |            |                        |            |          |                                                                      |                    |          |
|-------------|---------------------|----|-------------------|------------|------------------------|------------|----------|----------------------------------------------------------------------|--------------------|----------|
|             |                     |    |                   |            |                        |            |          |                                                                      |                    | E Logout |
|             | Storage             |    |                   |            |                        |            |          |                                                                      | () Rescan          | Add zpo  |
|             | Zpool wizard        |    |                   |            |                        |            |          |                                                                      | ? 🗙                |          |
| - User Mart | 1. Add data group   | Av | ailable disks     |            |                        |            |          | ▲ To add first Data Grouplease select disks of left, select redundar | on the list on the |          |
|             | 2. Add write log    | C  | Show only unus    | sed disks  |                        | 🔿 Resca    | an disks | "Add group" button.                                                  |                    |          |
|             |                     |    | Name              | ld         |                        | Size       | Blink    | Data groups                                                          | Size               |          |
|             | 3. Add read cache   | ~  | sdb               | wwn-0x600  | 0c29fa673852c4549a723  | 838.00 GiB | •        |                                                                      |                    |          |
|             | 4. Add spare disks  | ~  | sdc               | wwn-0x600  | 0c2901342d6ba30792c2a  | 838.00 GiB | •        |                                                                      |                    |          |
|             |                     |    | sdd               | wwn-0x600  | 0c29495d1f91ffcd2f200d | 838.00 GiB | •        |                                                                      |                    |          |
|             | 5. Zpool properties |    | sde               | wwn-0x600  | 0c29107546e7d49efadd2  | 838.00 GiB | •        |                                                                      |                    |          |
|             | 6. Summary          |    | sdf               | wwn-0x600  | 0c291598c75606c9b3290  | 838.00 GiB | •        |                                                                      |                    |          |
|             |                     |    | sdg               | wwn-0x600  | 0c29094a80f262ac36e41  | 838.00 GiB | •        |                                                                      |                    |          |
|             |                     |    | sdh               | wwn-0x600  | 0c29729c1910755bb8354  | 838.00 GiB | •        | Zpool storage capacity: 0.0                                          |                    |          |
|             |                     |    | sdi               | wwn-0x600  | 0c291d209881b5e57fc23  | 838.00 GiB | •        | Used licensed storage cap                                            |                    | Blink    |
|             |                     | ~  | sdj (remote)      |            | 0c29a1dd7e19869265069  | 838.00 GiB | •        | Other groups                                                         | Size               |          |
|             |                     | ~  | sdk (remote)      |            | 0c2970263eae887647a4b  | 838.00 GiB | •        |                                                                      |                    | •        |
|             |                     |    | sdl (remote)      |            | 0c2986f1b85bf27f1b1fb8 | 838.00 GiB | •        |                                                                      |                    | •        |
|             |                     |    | sdm (remote)      |            | 0c29647d12bdd0bbe593d  | 838.00 GiB |          |                                                                      |                    | •        |
|             |                     |    | sdn (remote)      |            | 0c29feb65abc68e076db1  | 838.00 GiB | •        |                                                                      |                    | •        |
|             |                     |    | sdo (remote)      | wwn-0x600  | 0c29f8231edaff27b3cc88 | 838.00 GiB | •        |                                                                      |                    | •        |
|             |                     |    | Select redundancy | for group: | Mirror (single group)  | + Add      | group    |                                                                      |                    | •        |
|             |                     |    |                   |            |                        |            |          | × Cancel                                                             | Next >             | •        |
|             |                     |    |                   |            |                        |            |          |                                                                      | NCAL 7             |          |

open-e

7. Create new Pool

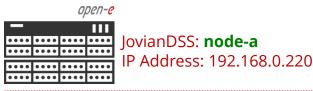

Next, add the second mirror group.

#### NOTE:

A 4-way mirror provide limited storage efficiency of only 25%. For increased storage efficiency, a hardware RAID controller and just a simple mirror over 2 disk units with a RAID array behind, can be used. JovianDSS includes built-in all RAID tools and drivers for Broadcom (LSI) and Microsemi (Adaptec). In case of Areca, a driver is included as well but the WebGUI has to be accessed via the controller's ETH-port.

| 201-0 A         |                         |     |                   |                                      |            |       |                                                         |                                 |           |
|-----------------|-------------------------|-----|-------------------|--------------------------------------|------------|-------|---------------------------------------------------------|---------------------------------|-----------|
|                 |                         |     |                   |                                      |            |       |                                                         |                                 |           |
| Storage         | Storage<br>Zpool wizard |     |                   |                                      |            |       |                                                         | Rescan                          | + Add zpo |
| User Manteer    | 1. Add data group       | Ave | ailable disks     |                                      |            | _     | Data groups                                             | Size                            |           |
|                 | T. Add data group       | AV  |                   | )                                    |            |       | Mirror                                                  | ×                               |           |
| Failover Settin |                         | C   | Show only unu     | sed disks                            | 🕞 Rescan   | disks | 🗑 sdb                                                   | 838.00 GiB                      |           |
|                 | 3. Add read cache       |     | Name              | Id                                   | Size       | Blink | ··· 🗑 sdc                                               | 838.00 GiB                      |           |
| Storage Settin  |                         | ~   | sdd               | wwn-0x6000c29495d1f91ffcd2f200d99d   | 838.00 GiB | •     | sdj (remote)                                            | 838.00 GiB                      |           |
| System Settin   |                         |     | sde               | wwn-0x6000c29107546e7d49efadd24fd    | 838.00 GiB | •     | sdk (remote)                                            | 838.00 GiB                      |           |
|                 |                         |     | sdf               | wwn-0x6000c291598c75606c9b32901b     | 838.00 GiB | •     |                                                         |                                 |           |
| Diagnostics     |                         |     | sdg               | wwn-0x6000c29094a80f262ac36e412bf    | 838.00 GiB | •     |                                                         |                                 |           |
|                 |                         |     | sdh               | wwn-0x6000c29729c1910755bb835492     | 838.00 GiB | •     |                                                         |                                 |           |
|                 |                         |     | sdi               | wwn-0x6000c291d209881b5e57fc23876    | 838.00 GiB | •     | Zpool storage capacity: 83<br>Used licensed storage cap | 38.00 GiB<br>bacity: 838.00 GiB |           |
|                 |                         | ~   | sdl (remote)      | wwn-0x6000c2986f1b85bf27f1b1fb81eb   | 838.00 GiB | •     | Other groups                                            | Size                            |           |
|                 |                         | ~   | sdm (remote)      | wwn-0x6000c29647d12bdd0bbe593de3     | 838.00 GiB | •     | Succession Store Po                                     |                                 | Blink     |
|                 |                         |     | sdn (remote)      | wwn-0x6000c29feb65abc68e076db16e1    |            | •     |                                                         |                                 |           |
|                 |                         |     | sdo (remote)      | wwn-0x6000c29f8231edaff27b3cc8806    | 838.00 GiB | •     |                                                         |                                 | •         |
|                 |                         |     | sdp (remote)      | wwn-0x6000c296d1653f4cf5a46823e28    | 838.00 GiB |       |                                                         |                                 | •         |
|                 |                         |     | sdq (remote)      | wwn-0x6000c2981aaec5a1d1437245dfe    | 838.00 GiB | •     |                                                         |                                 | •         |
|                 |                         |     |                   |                                      |            |       |                                                         |                                 | •         |
|                 |                         |     |                   |                                      |            |       |                                                         |                                 | •         |
|                 |                         | - 8 | Select redundancy | y for group: Mirror (single group) 🗸 | + Add g    | roup  |                                                         |                                 | •         |
|                 |                         |     |                   |                                      |            |       | × Cancel                                                | Next >                          | •         |
|                 |                         |     |                   |                                      |            | _     | A canoor                                                |                                 |           |

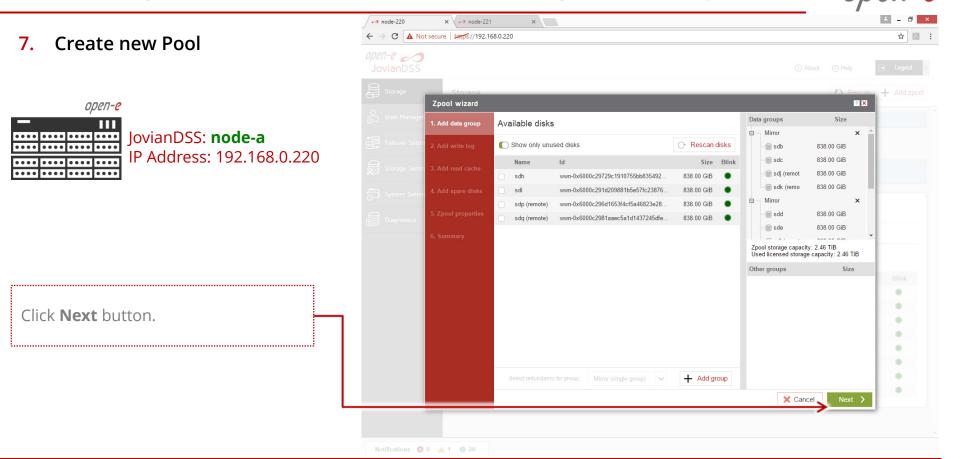

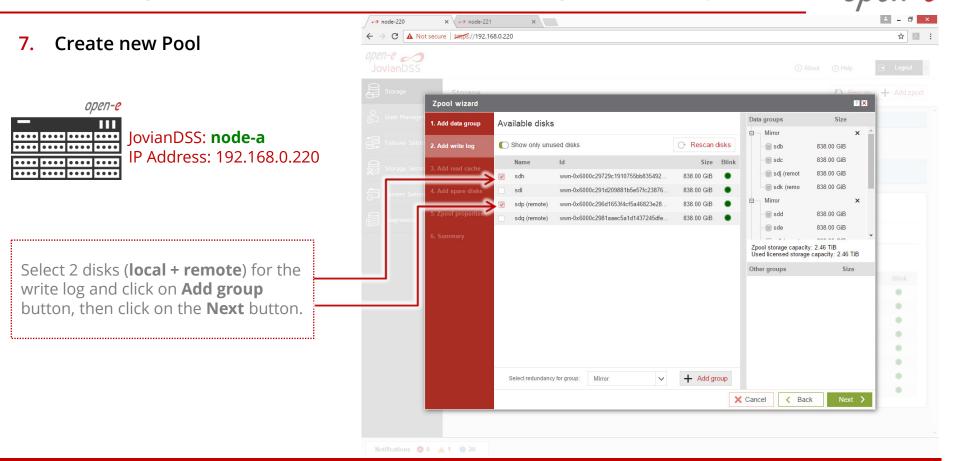

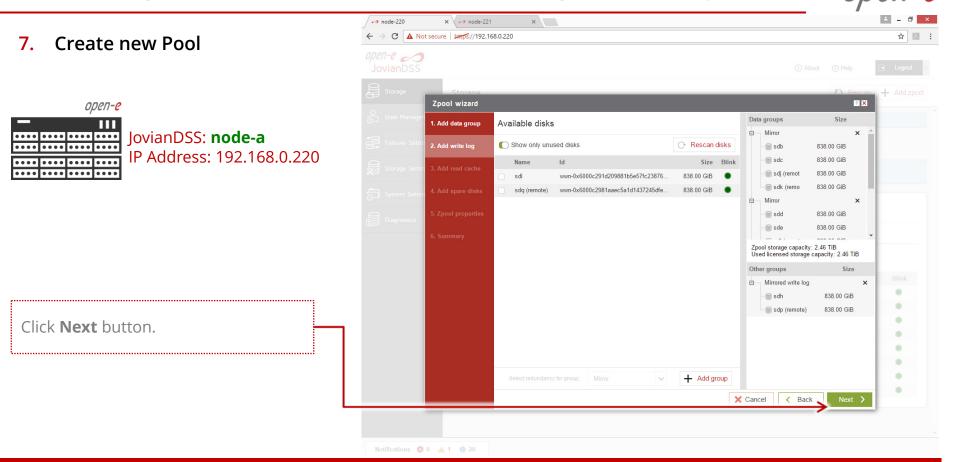

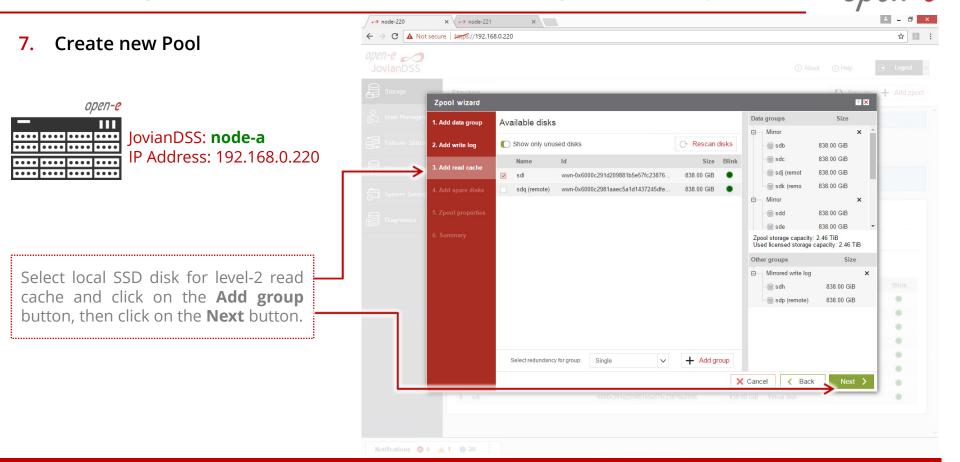

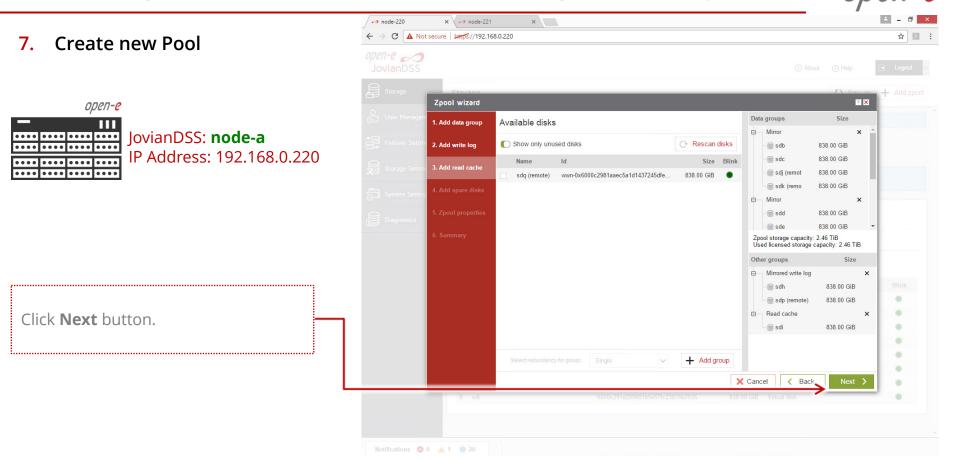

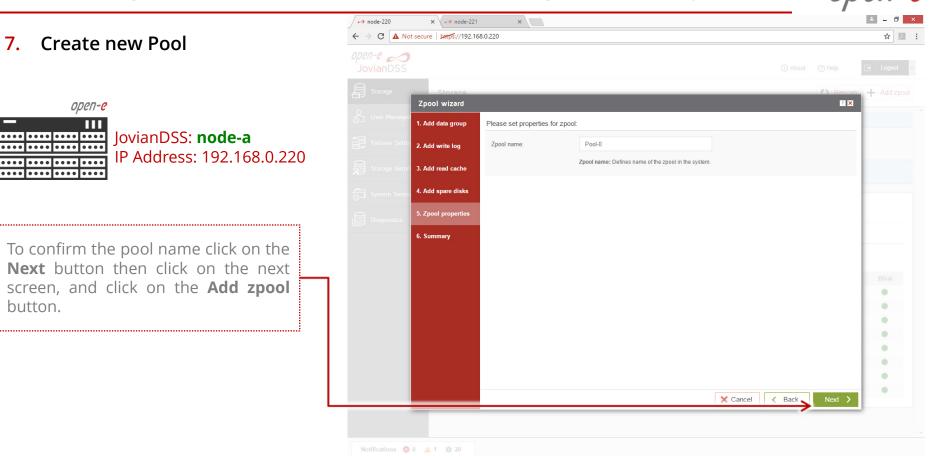

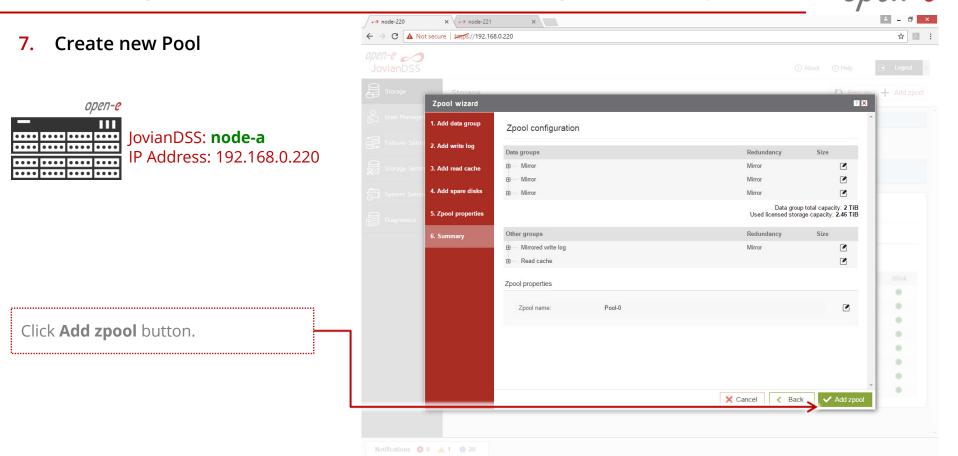

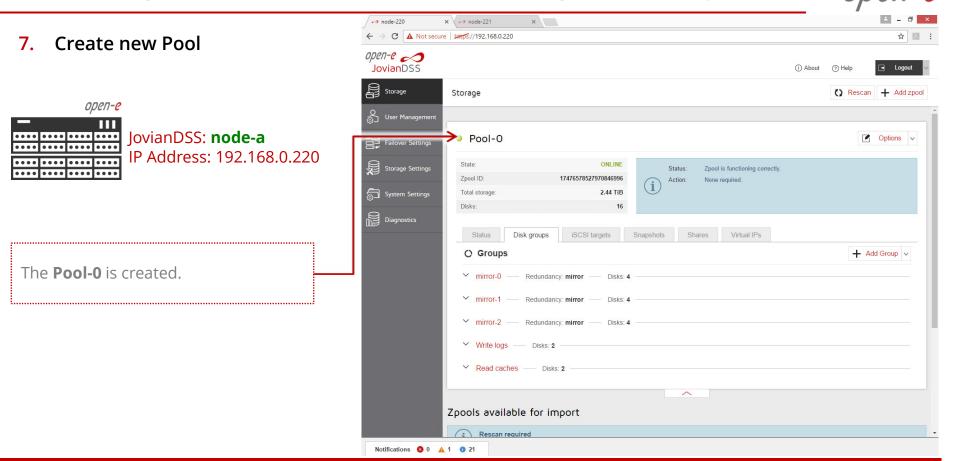

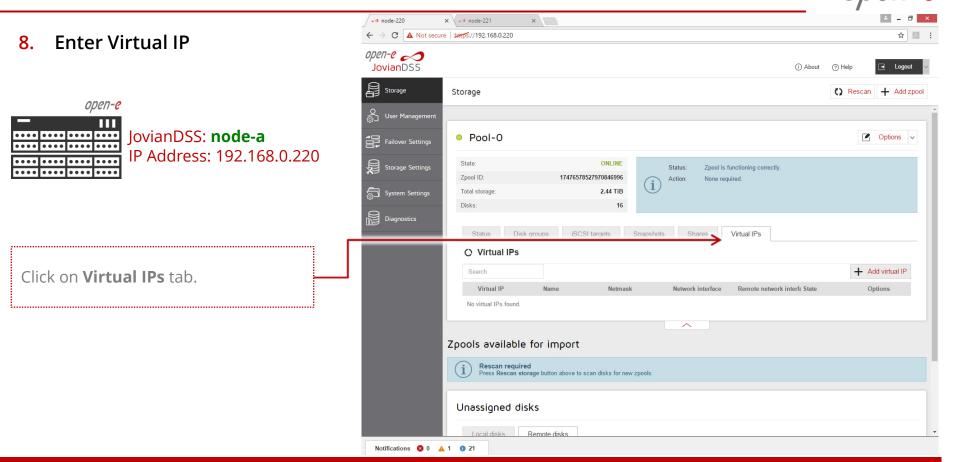

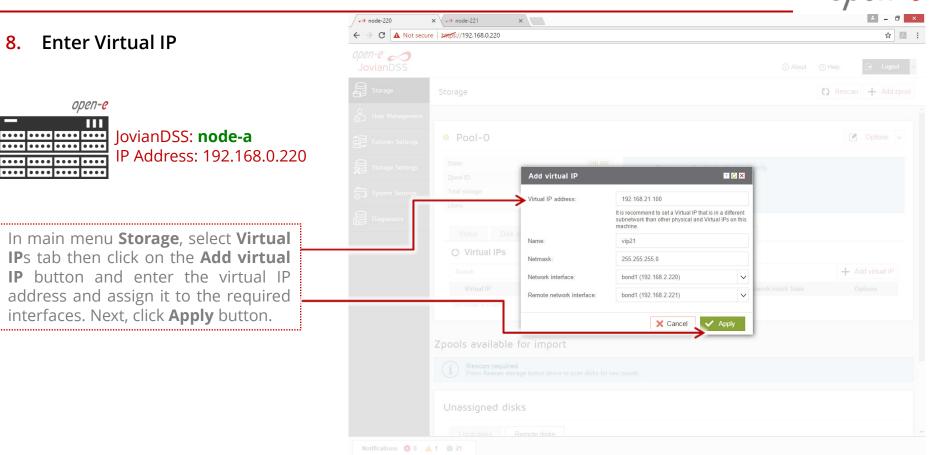

9. Critical I/O handling setup

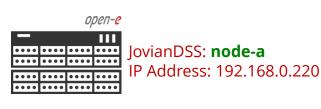

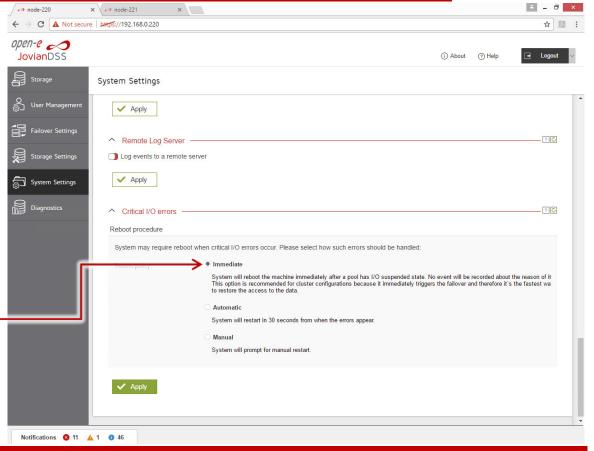

It is strongly recommended to select **Immediate** option in order to execute immediate reboot in case of a critical I/O error.

.....

.....

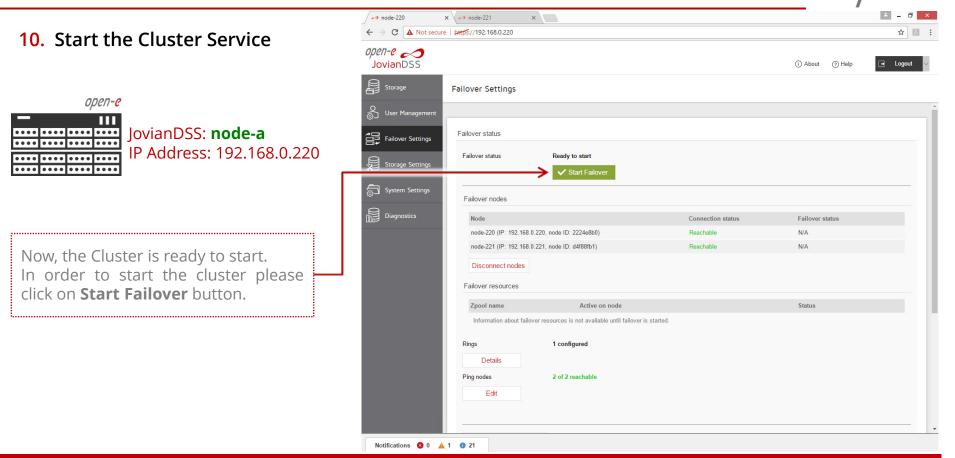

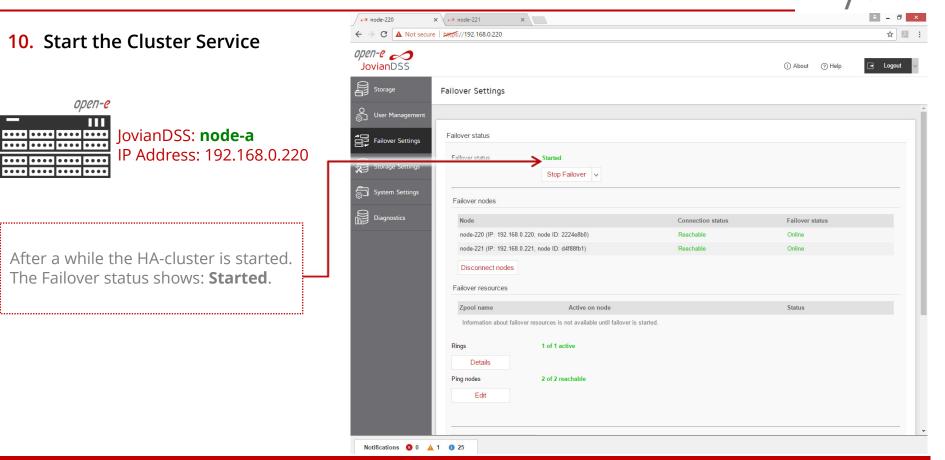

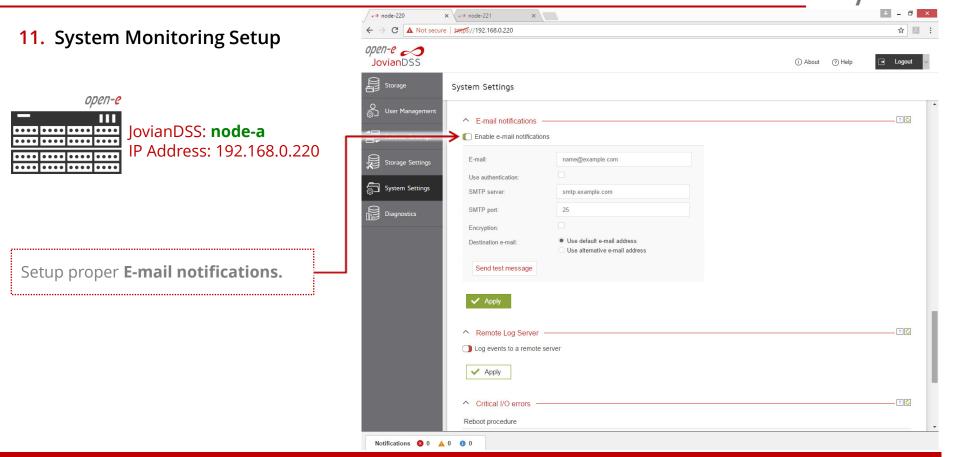

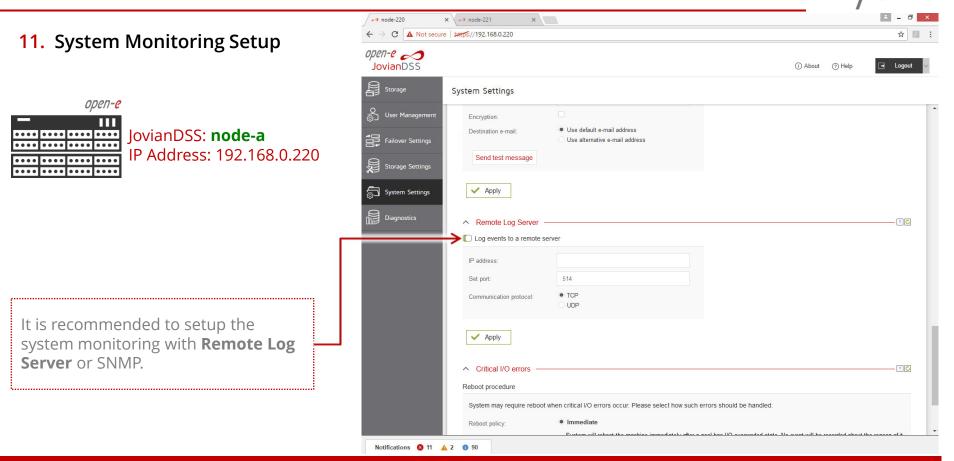

#### **12.** Failover test

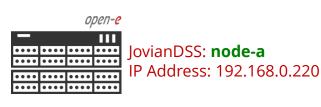

Now, in order to test failover, select **Storage** from main menu and in the **Options** drop-down menu select **Move**.

The pool will be exported on the current node and will be imported on the second node.

| node-220 ×          | 🕫 node-221 🛛 🗙                                    |                            |                       |                              | ÷ = 0                                                |
|---------------------|---------------------------------------------------|----------------------------|-----------------------|------------------------------|------------------------------------------------------|
| C A Not secure      | beeps://192.168.0.220                             |                            |                       |                              | ☆ <b>ノ</b>                                           |
| pvianDSS            |                                                   |                            |                       | (i) Abo                      | out 🧿 Help 📑 Logout                                  |
| Storage             | Storage                                           |                            |                       |                              | Rescan + Add zpool                                   |
| User Management     |                                                   |                            |                       |                              |                                                      |
| Failover Settings   | Pool-O                                            |                            |                       |                              | <ul><li>☑ Options ∨</li><li>☑ Delete Zpool</li></ul> |
| Storage Settings    | State:<br>Zpool ID: 1                             | ONLINE                     |                       | ol is functioning correctly. |                                                      |
| System Settinos     | Total storage:                                    | 2.44 TiB                   | Action: None          | roquirou.                    | ✓ Clear error counter                                |
| Diagnostics         | Disks:<br>Status Disk groups                      | 16<br>iSCSI targets        | Snapshots Shares      | Virtual IPs                  |                                                      |
|                     | C Virtual IPs                                     |                            |                       |                              |                                                      |
|                     | Search                                            |                            |                       |                              | + Add virtual IP                                     |
|                     | Virtual IP Name                                   | Netmask                    | Network interface     | Remote network interface Sta | ate Options                                          |
|                     | 1 192.168.21.100 vip21                            | 255.255.255.0              | bond1 (192.168.2.220) | bond1 (192.168.2.221) Ac     | tive Options v                                       |
|                     |                                                   |                            | ~                     |                              |                                                      |
|                     |                                                   |                            |                       |                              |                                                      |
| Z                   | pools available for imp                           | ort                        |                       |                              |                                                      |
|                     | Rescan required<br>Press Rescan storage button al | oove to scan disks for new | zpools.               |                              |                                                      |
|                     | Unassigned disks                                  |                            |                       |                              |                                                      |
| tifications 🙆 0 🔥 1 |                                                   |                            |                       |                              |                                                      |

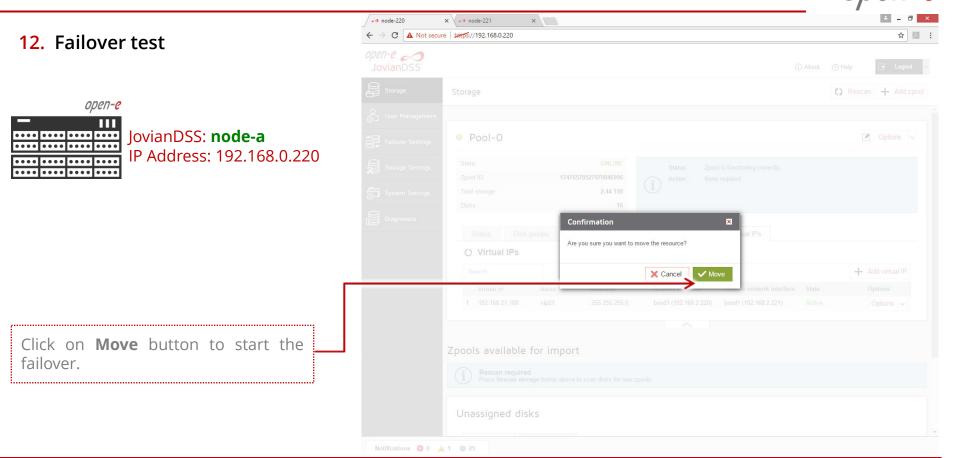

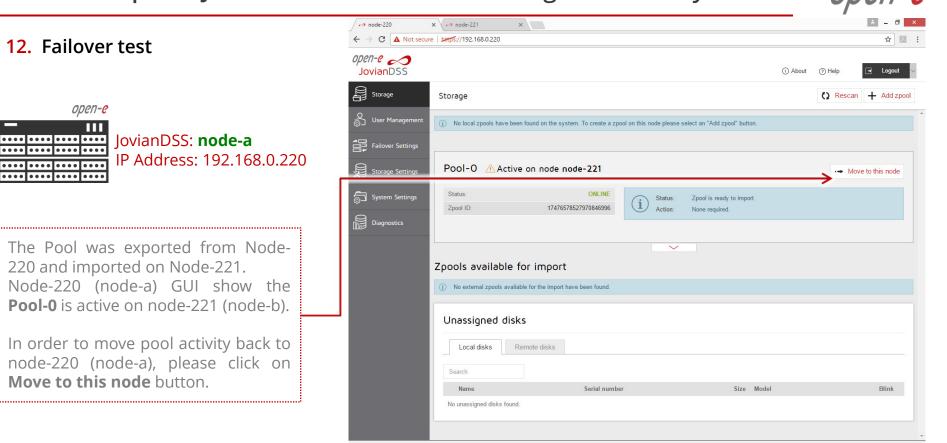

....

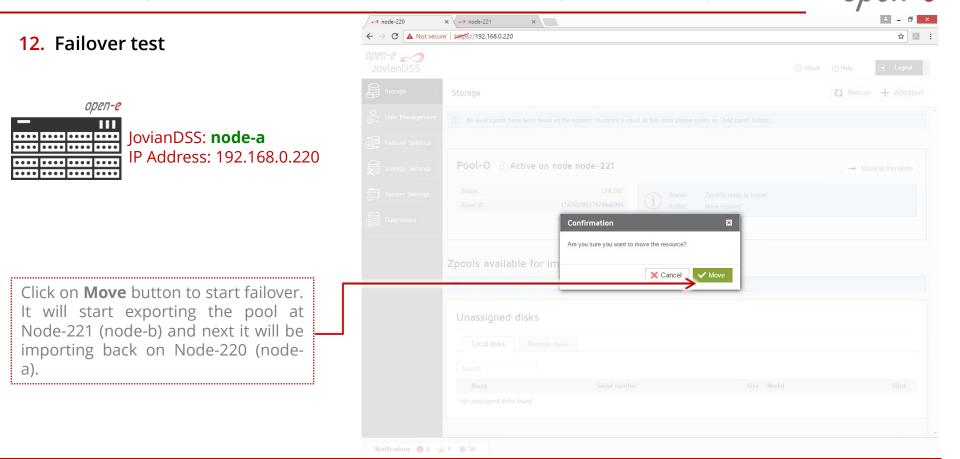

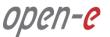

**12.** Failover test

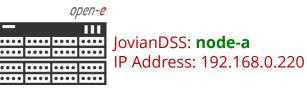

Now, the failover test is completed. The **Pool-0** is active back on Node-220 (node-a)

Please create iSCSI target or NFS, SMB shares and connect storage clients. Once storage clients are connected, run one more failover test with reboot of the first node and next after successful failover, with reboot of the second node.

| ✓ node-220 ×                                   | • node-221 ×                                                                                                    |           |           | ÷ = 🗇 🗙     |
|------------------------------------------------|----------------------------------------------------------------------------------------------------|-----------|-----------|-------------|
| $\leftrightarrow$ $\rightarrow$ C A Not secure | لمعرفة://192.168.0.220                                                                                                    |           |           | ☆ 2 :       |
| open-e<br>JovianDSS                            |                                                                                                    | (i) About | (?) Help  | ELogout 🗸   |
| Storage                                        | Storage                                                                                                    |           | () Rescan | + Add zpool |
| O<br>User Management                           |                                                                                                    |           |           | _           |
| Hallover Settings                              | • • Pool-O                                                                                                    |           |           | ptions v    |
| Storage Settings                               | State:         ONLINE         Status:         Zpool is functioning correctly.           Zpool ID:         17476578527970846996 <ul></ul> |           |           |             |
| System Settings                                | Total storage: 2.44 TIB<br>Disks: 16                                                                                                    |           |           |             |
|                                                |                                                                                                    |           |           |             |
|                                                | Zpools available for import                                                                                                    |           |           |             |
|                                                | Name Serial number Size Model                                                                                                    |           |           | Blink       |
|                                                | No unassigned disks found.                                                                                                    |           |           |             |
| Notifications 😵 0 🔺                            | 1 0 35                                                                                                    |           |           |             |

open-<mark>e</mark>

#### NOTE:

The step-by-step guide is based on configuration from page 4, use VIP's addresses on bond1 for storage access this will work with SMB, NFS or iSCSI.

Next on page 42 will show setup with two storage access paths and two virtual IPs. This setup can be used for iSCSI Initiators with multipath. It can be used also without multipath, just to separate load on 2 separate network paths.

On page 43 instead of just two storage paths, there are two bonding. This setup can be used also for iSCSI Initiators with multipath or for mixed iSCSI/SMB/NFS environments.

On page 44, the mirroring path use point-to-point Round-Robin bond instead of single Ethernet connection. The Round-Robin bond provide better reliability and better mirror performance.

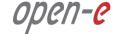

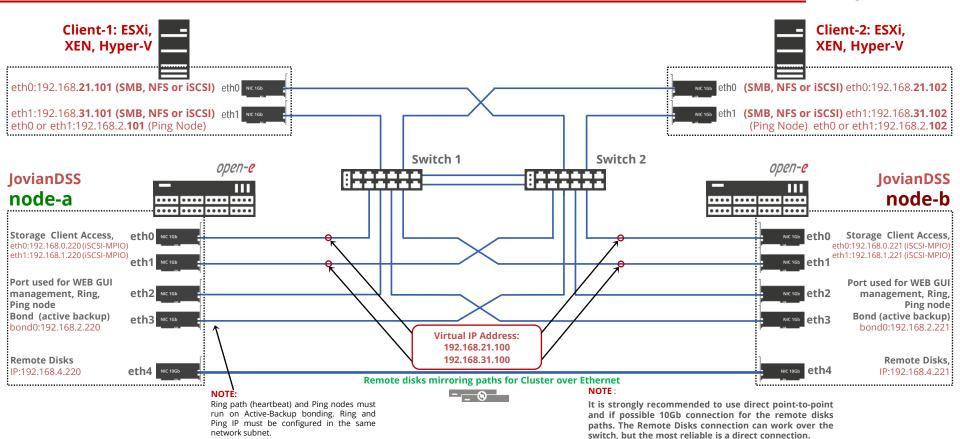

www.open-e.com

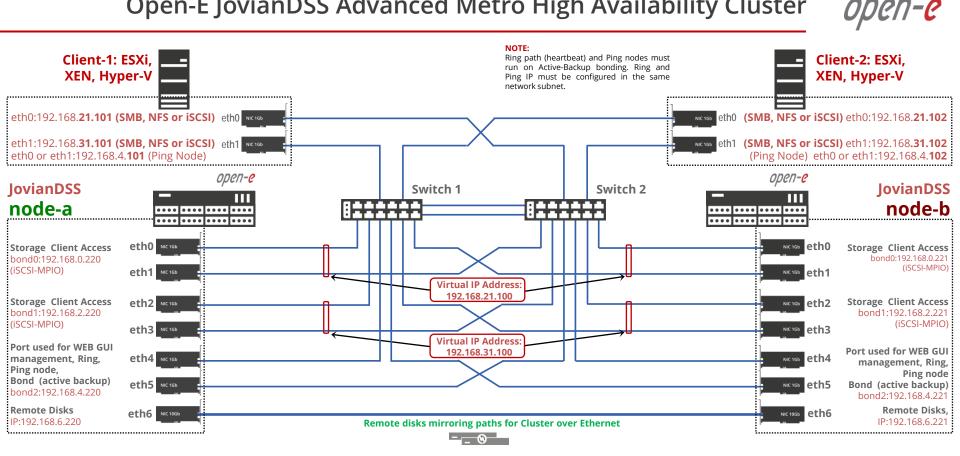

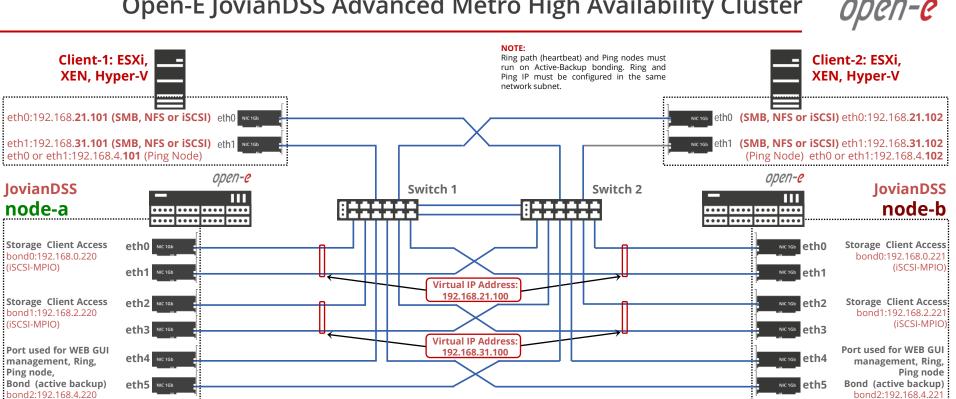

**Remote disks mirroring paths for Cluster over Ethernet** 

Remote Disks Bond (round-robin) bond3:192.168.6.220

eth6

eth7 NIC 10Gb

NIC 10Gb

IovianDSS

node-a

(iSCSI-MPIO)

(iSCSI-MPIO)

Ping node,

Remote Disks.

Bond (round-robin)

bond3:192.168.6.221

NIC 10Gb eth6

NIC 10Gb

eth7

open-<mark>e</mark>

#### Copyright

(c) 2004-2018 Open-E, Inc. All rights reserved. No part of this publication may be reproduced, stored in a retrieval system, or transmitted in any form, by any means, electronic, mechanical, photocopying, recording or otherwise, without the prior written consent of Open-E, Inc.

#### **Trademarks**

The names of actual companies and products mentioned herein may be the trademarks of their respective owners.

#### Disclaimer

Open-E, Inc. assumes no responsibility for errors or omissions in this document, and Open-E, Inc. does not make any commitment to update the information contained herein.

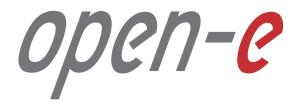

Thank You!